## **SVW-S**UIPErVISOF WOrld

**"Zoom-Videokonferenz-einrichten"** Die Zoom-Videokonferenz ist eine Plattform, auf der Sie sich mit anderen Menschen unterhalten aber auch sehen können. Über die Sie ebenso Präsentationen verfolgen können. Das ist unser gemeinsames Ziel!

## Übersicht der ersten Schritte:

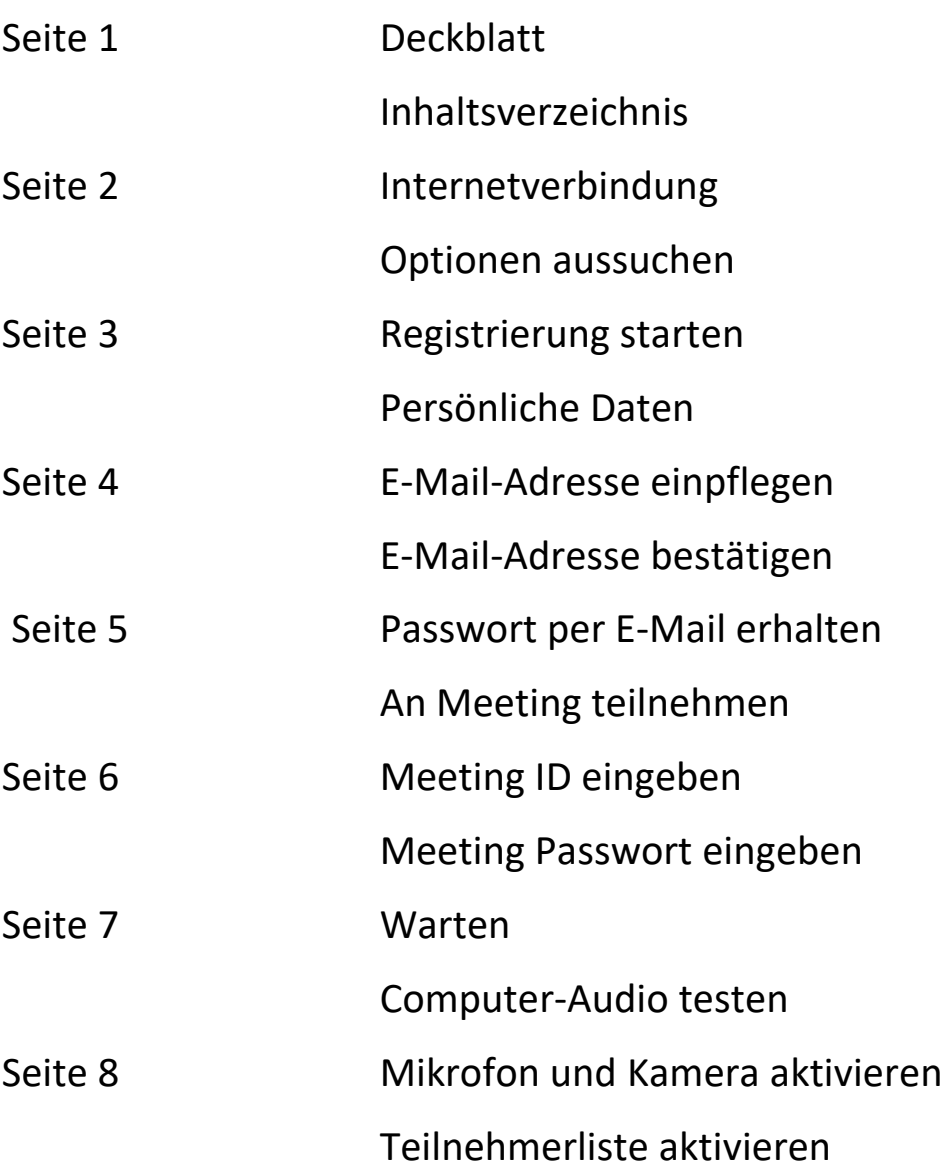

1. Verbinden Sie sich mit dem Internett! Dort erscheint je nach Brauser, folgendes Bild:

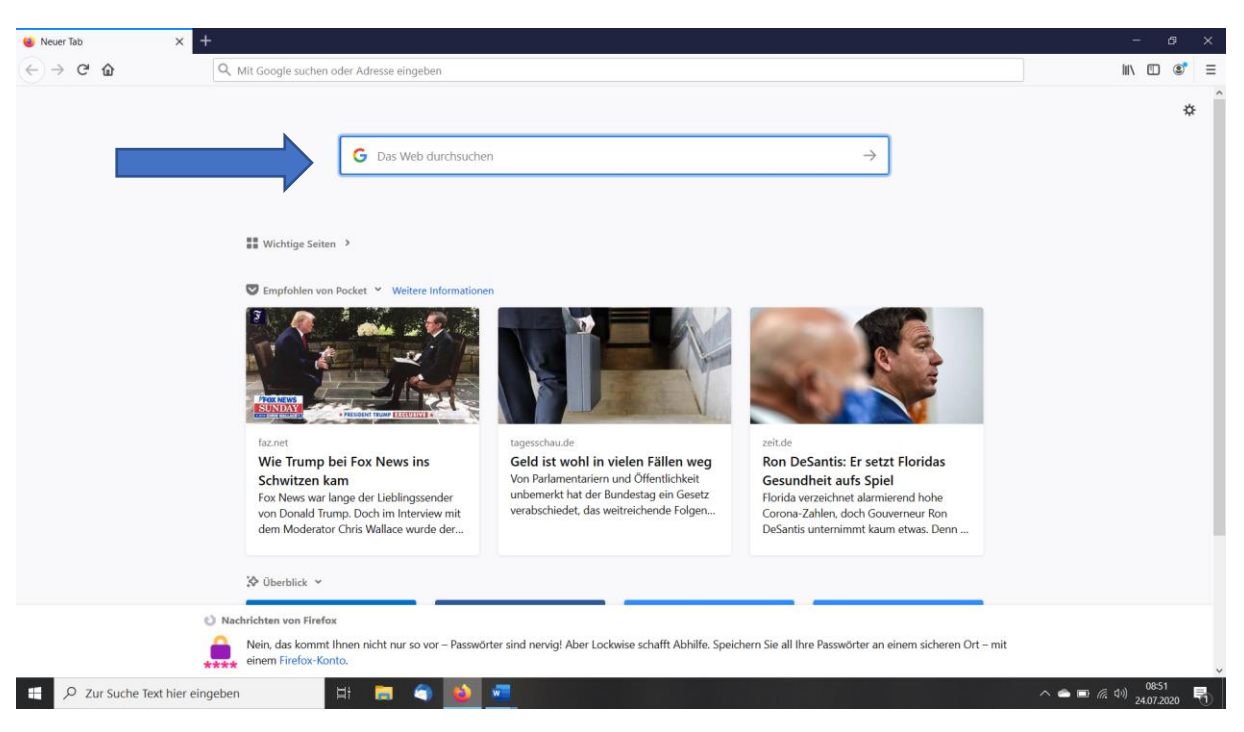

2. Geben Sie in das Feld, welches mit dem Pfeil markiert ist folgenden Text ein: "Zoom **Meeting teilnehmen".** Es werden Ihnen mehrere Optionen aufgeführt. Bitte entscheiden Sie, welche für Sie in Frage kommt! Wählen Sie z. B. "kostenlos" aus.

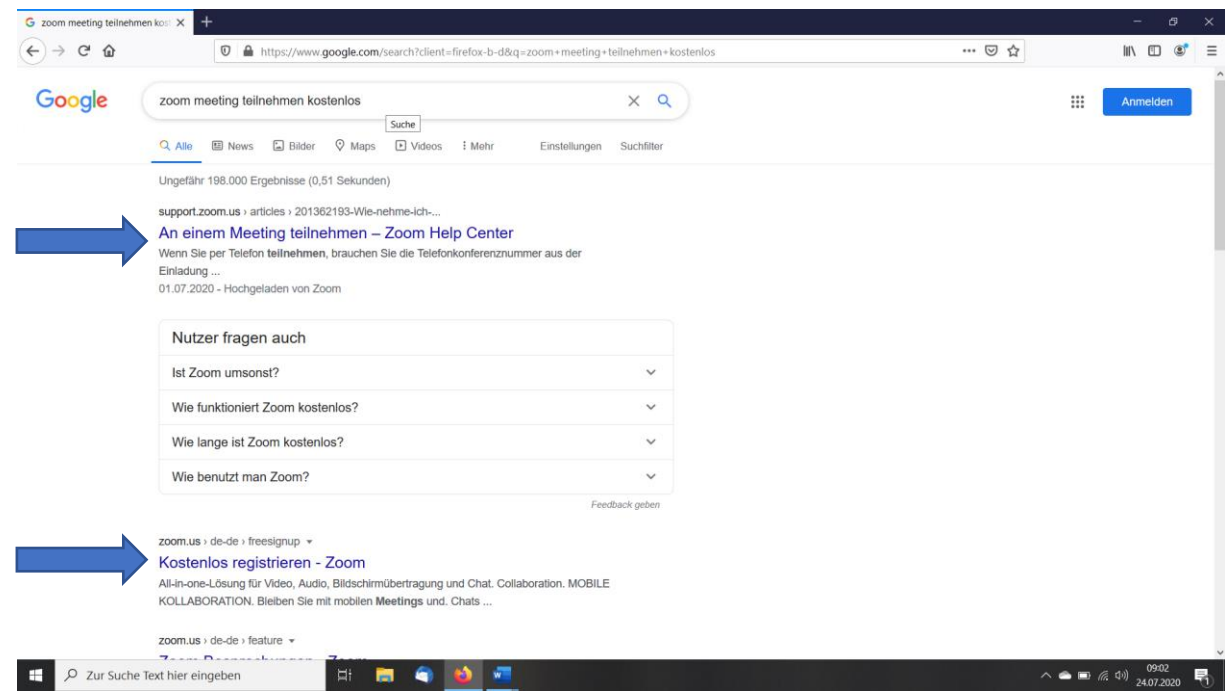

3. Wenn Sie sich auf **"Kostenlos registrieren – Zoom"** anmelden, erscheint folgendes Bild:

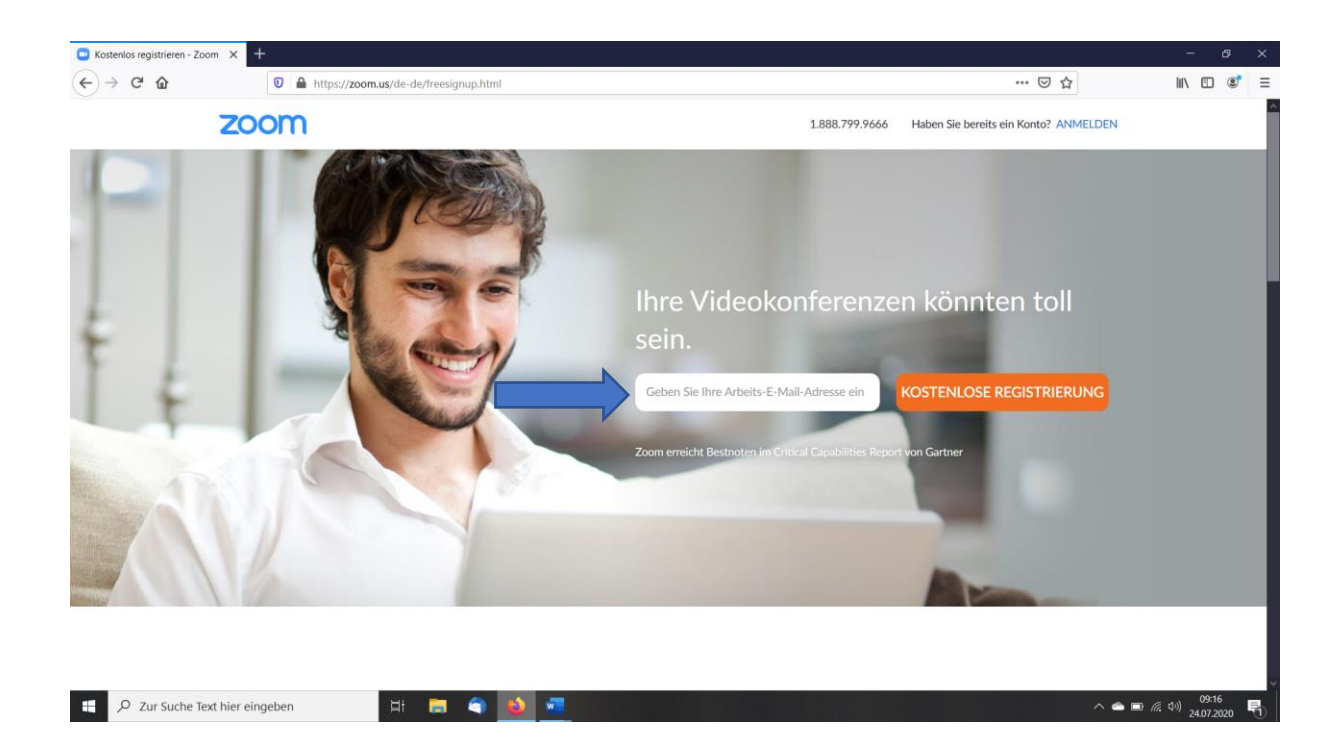

4. Tragen Sie Ihre E-Mail-Adresse ein, und gehen Sie auf "KOSTENLOSE **REGISTRIERUNG"**

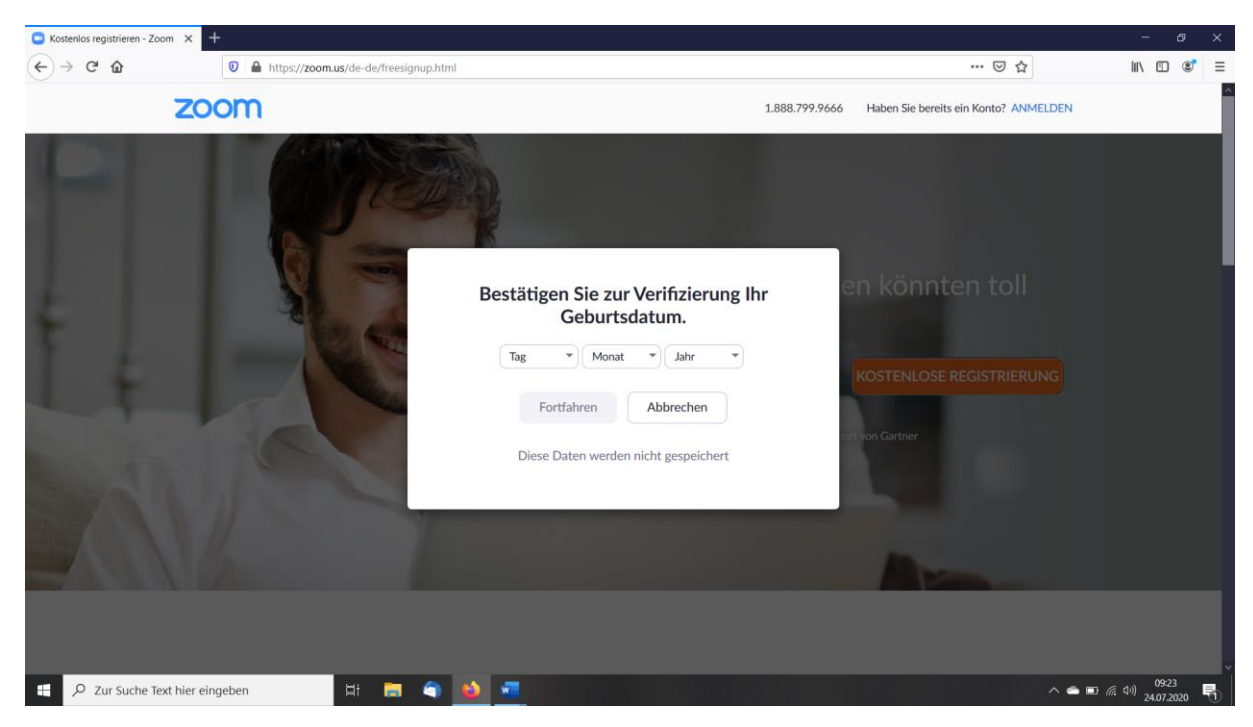

5. Tragen Sie ihr Geburtsdatum und Jahr ein und gehen Sie auf "Fortfahren".

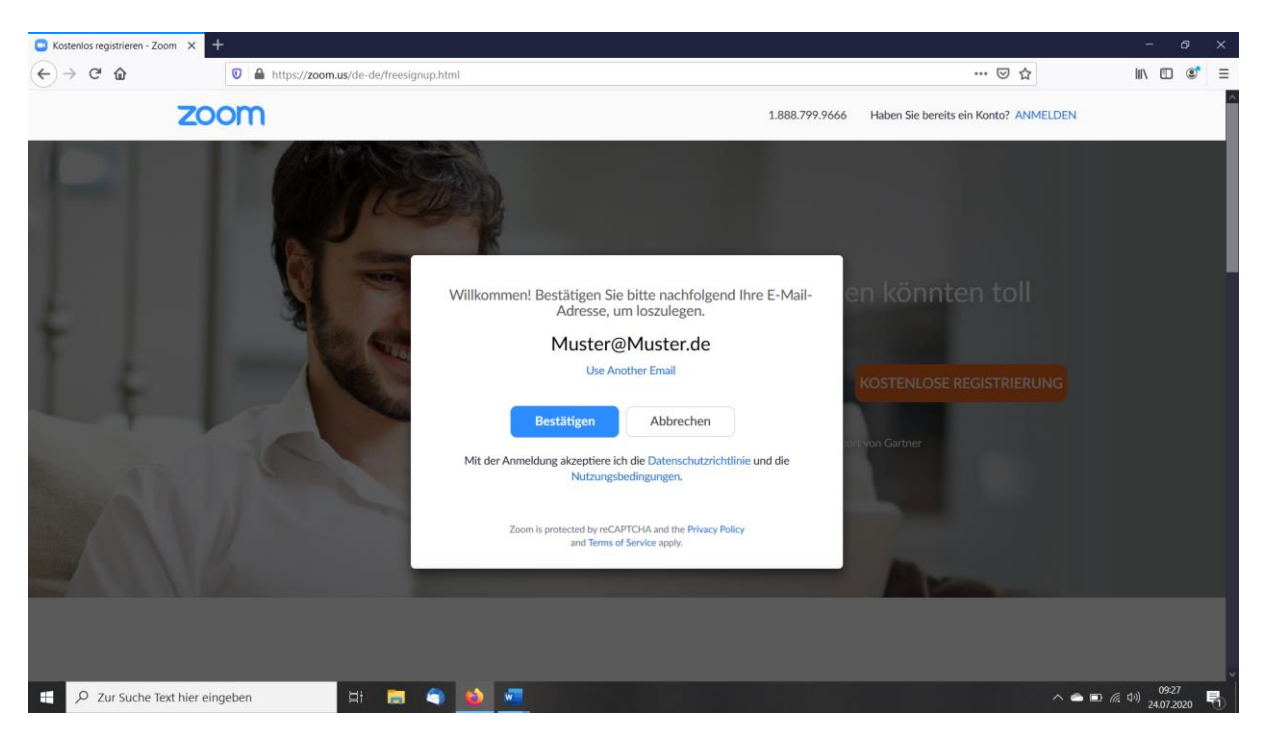

6. Bestätigen Sie dann ihre E-Mail-Adresse. Denken Sie daran, mit der Bestätigung akzeptieren Sie die **Datenschutzrichtlinie** und die **Nutzungsbedingungen von Zoom.**

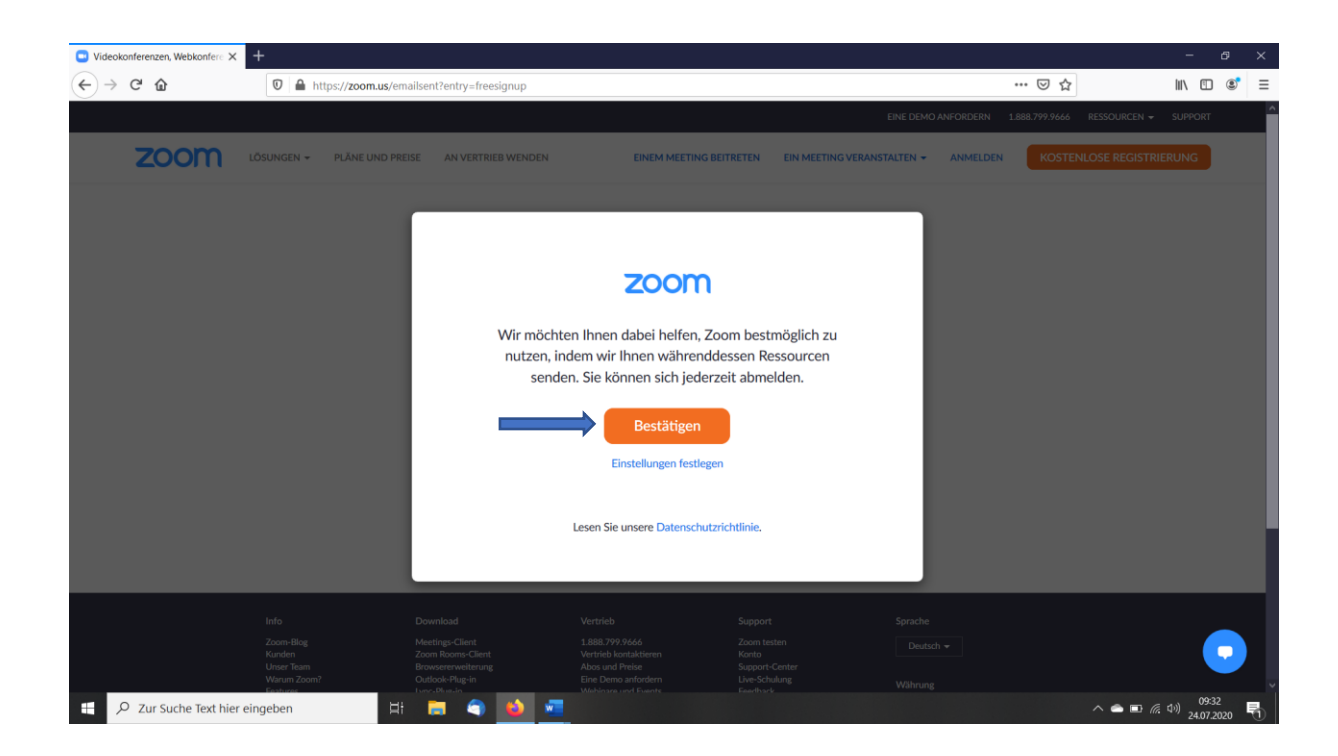

7. Sie müssen nur noch bestätigen.

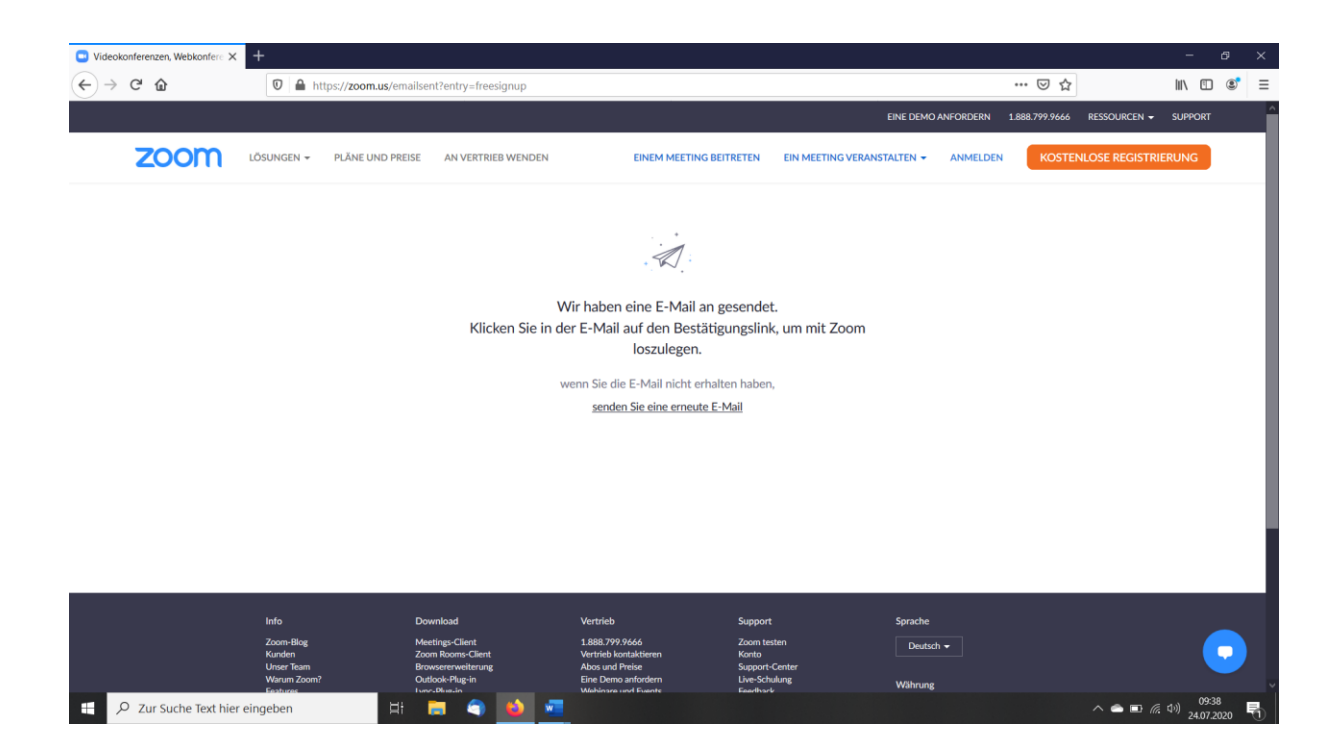

8. Sie erhalten dann per E-Mail die Zugangsdaten und/oder das Passwort, von Zoom, zugeschickt. Geben Sie die Daten ein und melden Sie sich, bei Zoom an. Danke!

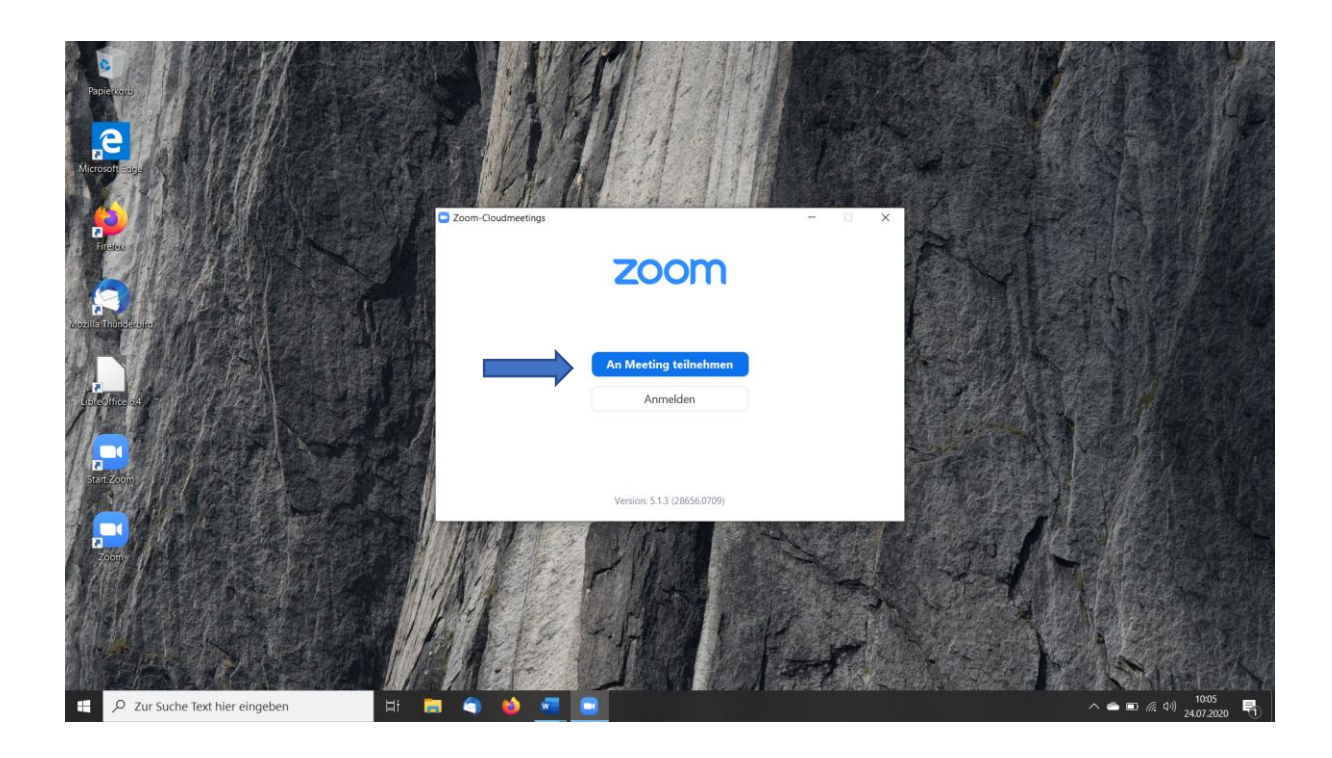

9. Gehen Sie dann auf "An Meeting teilnehmen"

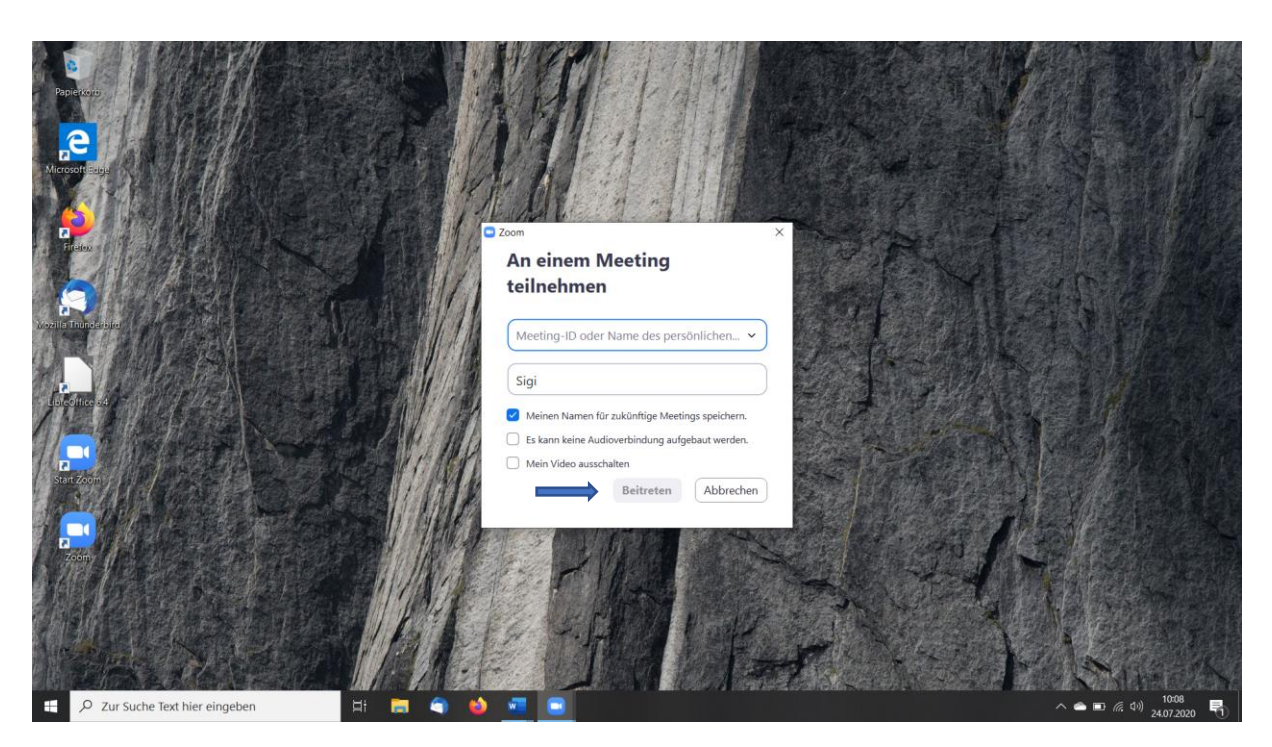

10. Tragen Sie die 10stellige **Meeting-ID 414 216 72 67** der SVW ein. Im unteren Feld Ihren Vor- und Nachnamen. Sie erscheinen im Meeting, mit Namen als Teilnehmer. Setzen Sie ein Häkchen damit Ihre Zugangsdaten für das nächste Meeting gespeichert bleiben. Alternativ schreiben Sie die Zugangsdaten nieder und heben Sie diese gut auf. Bestätigen Sie bitte den Vorgang, in dem Sie auf "Beitreten" klicken!

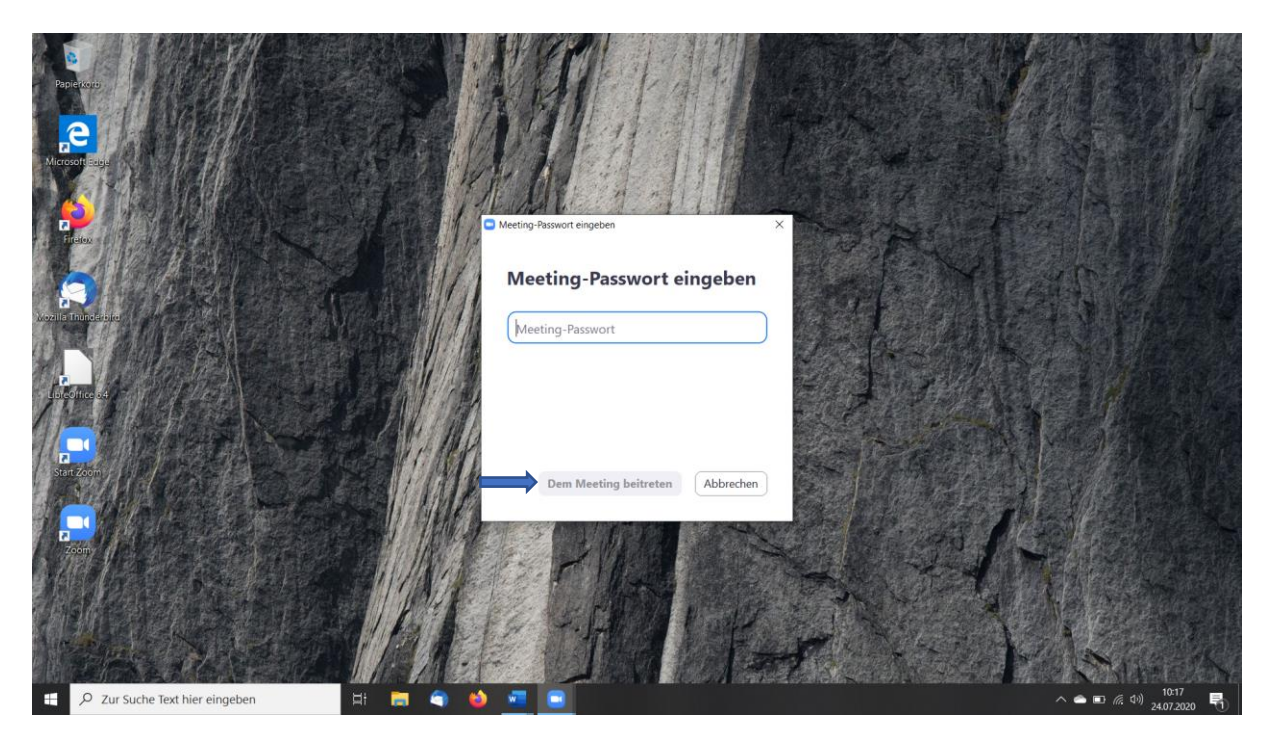

11. Geben das Meeting-Passwort, der SVW 1n5ZvQ ein. Bestätigen Sie mit "Dem **Meeting beitreten".** Bitte bedenken Sie das eine Anmeldung nur zu bestimmten Zeiten möglich ist. Die Daten/Termine, finden Sie in der Regel auf unserer Webseite **"www.svw.world"** oder Sie erfahren sie über ihren Supervisor.

![](_page_6_Figure_0.jpeg)

12. Sie werden in der Regel zeitnah in das Meeting hereingelassen. Nutzen Sie die Zeit und testen Sie die Funktionen wie Ton und Bild, indem Sie auf "Testen Sie das **Computer-Audio",** gehen. Danke!

![](_page_6_Picture_35.jpeg)

13. Wenn Sie sich im Meeting befinden, sehen Sie in der Regel ihr eigenes Bild, da Sie von der Kamera aufgenommen werden.

![](_page_7_Picture_0.jpeg)

14. Links unten im Bildschirm sehen Sie ein Mikrofon und eine Kamera. Wenn die Symbole durchgestrichen sind, ist der Ton und das Bild nicht zu hören bzw. zu sehen. Um sprechen zu können, müssen sie das durchgestrichene Symbol anklicken, dann ist das Mikrofon freigeschaltet. Mit der Kamera ebenso, anklicken, und das Bild ist freigeschalten.

![](_page_7_Picture_2.jpeg)

15. Klicken Sie auf das Symbol "Teilnehmer", erscheint auf der rechten Seite die Teilnehmerliste. Je mehr Teilnehmer im Meeting, umso länger die Liste. Während der Präsentation sind in der Regel alle Teilnehmer stummgeschaltet! Sollten Sie eine Frage haben, oder möchten Sie sich an einer Besprechung beteiligen, so haben Sie die Möglichkeit sich zu melden.

Alle weiteren Informationen und Anleitungen, erhalten Sie in dem jeweiligen Meeting.

Wir wünschen Ihnen viel Erfolg beim Anmelden. Wir freuen uns Sie auf dem nächsten Meeting zu sehen. Ihr SVW-Team